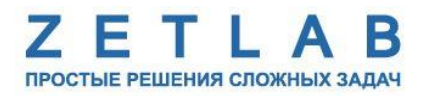

# **ЦИФРОВОЙ ЭНКОДЕР ZET 7060-E, ZET 7160-E**

.........

# **РУКОВОДСТВО ПО ЭКСПЛУАТАЦИИ**

**ЭТМС.421425.001-60E РЭ**

*ООО «ЭТМС»*

## Оглавление

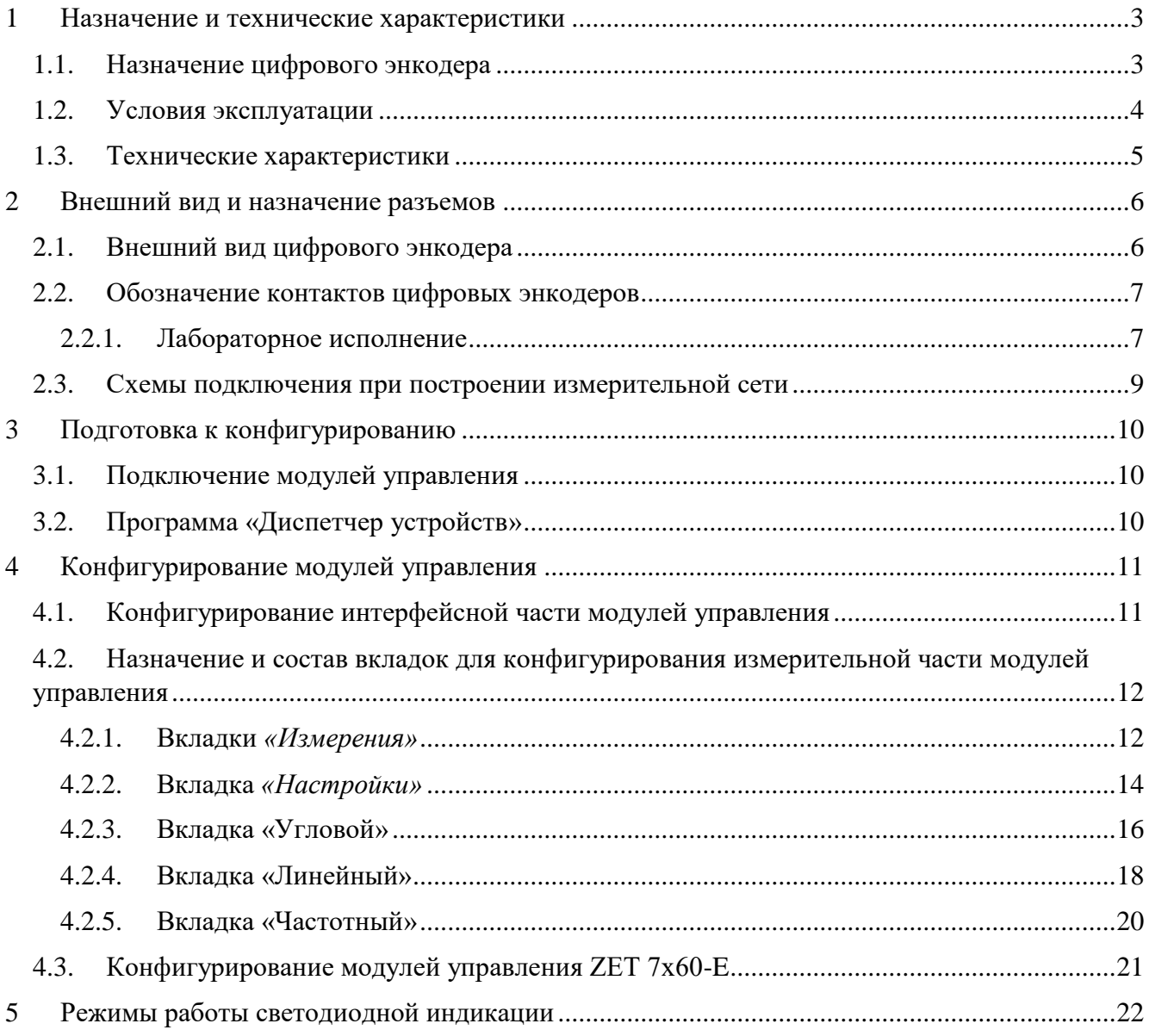

#### <span id="page-2-0"></span>**1 Назначение и технические характеристики**

#### <span id="page-2-1"></span>**1.1. Назначение цифрового энкодера**

Цифровой энкодер ZET 7160-E требует подключения первичного преобразователя (энкодера). На выходе первичного преобразователя формируется сигнал, пропорциональный параметрам вращения/перемещения исследуемого объекта. Данный сигнал обрабатывается цифровым энкодером и далее полученные значения передаются уже в цифровом виде.

Благодаря рабочему принципу энкодера – фотоэлектронное сканирование растра – в измерениях линейных смещений энкодеры имеют разрешение, измеряемое в микрометрах, а при измерении угла разрешение составляет всего несколько тысячных градуса.

К модулю ZET 7160-E могут подключаться инкрементальные датчики линейных перемещений, вращения и угла.

Инкрементальные датчики линейных перемещений, называемые также квадратурными энкодерами, формируют импульсы, по которым принимающее устройство определяет текущее положение координаты путем подсчета числа импульсов счётчиком. Для привязки системы отсчета к началу отсчёта инкрементальные датчики имеют референтные метки, через которые нужно пройти после включения оборудования.

Инкрементальные датчики вращения и датчики угла при вращении формируют импульсы, по которым принимающее устройство определяет текущее положение координаты путем подсчета числа импульсов счётчиком. Для привязки системы отсчета инкрементальные датчики имеют референтную метку («маркер»), одну на оборот, через которую нужно пройти после включения оборудования.

Для определения расстояния и направления перемещения применяются два канала («синус» и «косинус», обозначаемые обычно как «A» и «B»), в которых идентичные последовательности импульсов (меандр) сдвинуты на 90° относительно друг друга, что позволяет определять направление перемещения у линейных, и вращения у угловых датчиков.

Кроме каналов «синус» и «косинус» в современных энкодерах используется также сигнал «метка на оборот» («маркер», референтная метка, обозначаемая как «Z», «C» или «R»), который в сочетании с менее точным концевиком позволяет определить точное положение «нуля» координаты привода.

Измерительный модуль ZET 7160-E позволяет не только принимать сигналы «А», «В» и нулевой метки, но и контролировать состояние кнопки при подключении энкодеров с кнопкой.

Энкодеры имеют широкую сферу применения в печатной промышленности, металлообработке, лифтовой технике, автоматах для фасовки, упаковки и розлива, в испытательных стендах, а также в роботах и прочих машинах, требующих точной регистрации показателей движения частей.

#### <span id="page-3-0"></span>**1.2. Условия эксплуатации**

Цифровые энкодеры ZET 7x60-E в зависимости от назначения и места эксплуатации имеют два варианта исполнения:

1. Лабораторное исполнение – применяется при возможности использовать цифровые датчики в мягких условиях эксплуатации.

2. Промышленное исполнение – цифровые датчики предназначены для эксплуатации в неблагоприятных условиях окружающей среды.

<span id="page-3-1"></span>Условия эксплуатации цифровых энкодеров ZET 7x60-E представлены в [Табл. 1.1.](#page-3-1) *Табл. 1.1 Условия эксплуатации ZET 7x60-E*

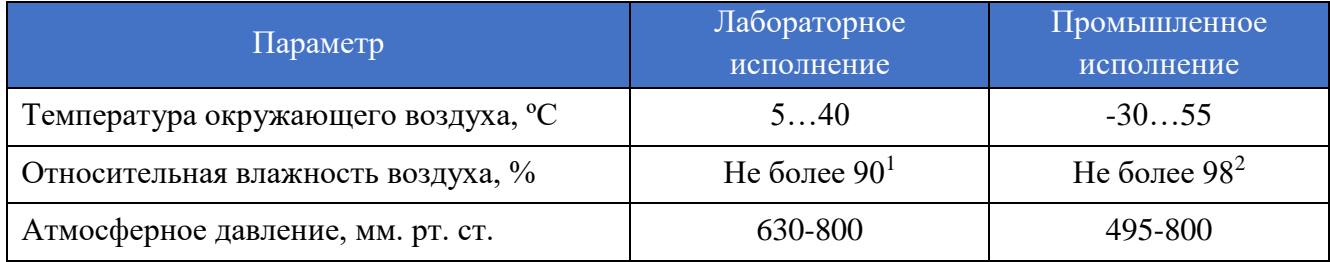

1

<sup>&</sup>lt;sup>1</sup> при температуре воздуха 25 °С без конденсации влаги.

<sup>2</sup> при температуре воздуха 35 ºС.

## <span id="page-4-0"></span>**1.3. Технические характеристики**

Основные технические характеристики цифровых энкодеров ZET 7x60-E представлены в [Табл. 1.2.](#page-4-1)

<span id="page-4-1"></span>*Табл. 1.2 Технические характеристики ZET 7x60-E*

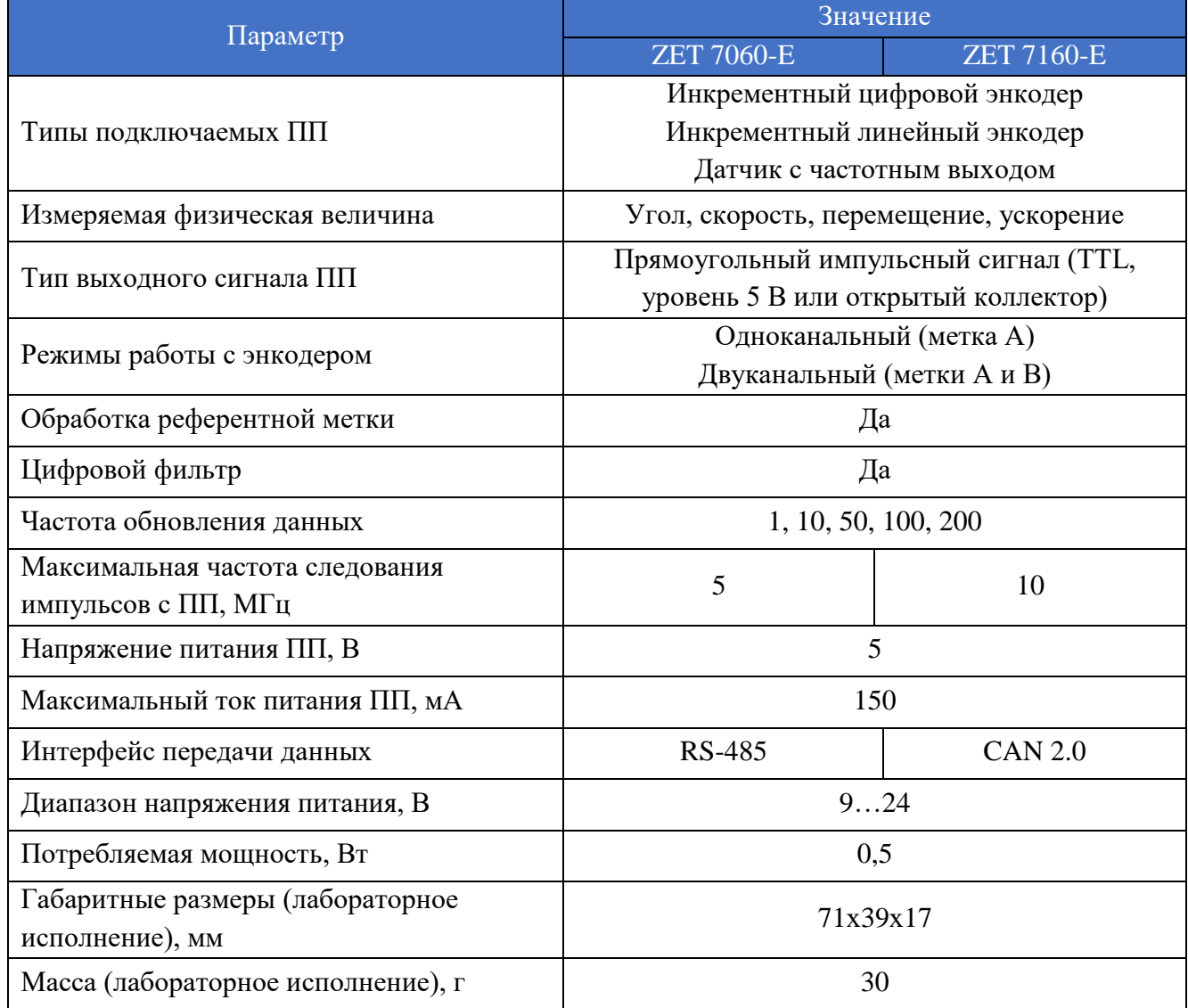

## <span id="page-5-0"></span>**2 Внешний вид и назначение разъемов**

#### <span id="page-5-1"></span>**2.1. Внешний вид цифрового энкодера**

На [Рис.](#page-5-2) 2.1 представлен внешний вид цифрового энкодера ZET 7x60-E, выполненного в лабораторном исполнении. Внутри цифрового датчика, на нижней грани, расположен магнит, что позволяет, при необходимости, установить датчик на металлической поверхности в удобном для пользователя положении.

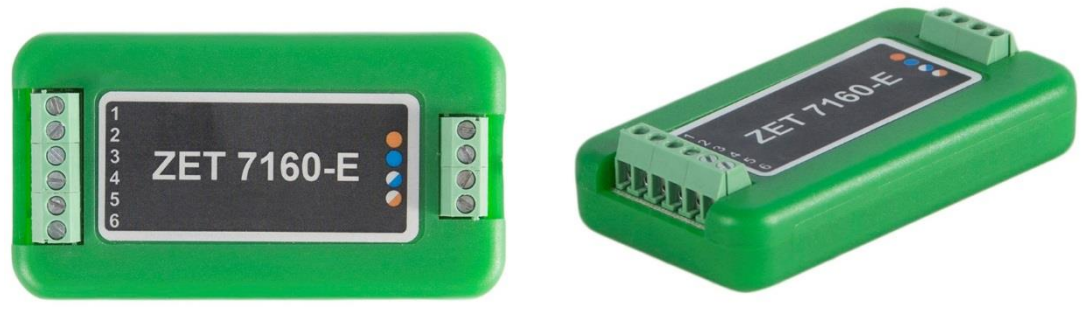

*Рис. 2.1 Внешний вид цифрового энкодера в лабораторном исполнении*

<span id="page-5-2"></span>На [Рис.](#page-5-3) 2.2 представлен внешний вид цифрового энкодера ZET 7x60-E, выполненного в промышленном исполнении.

<span id="page-5-3"></span>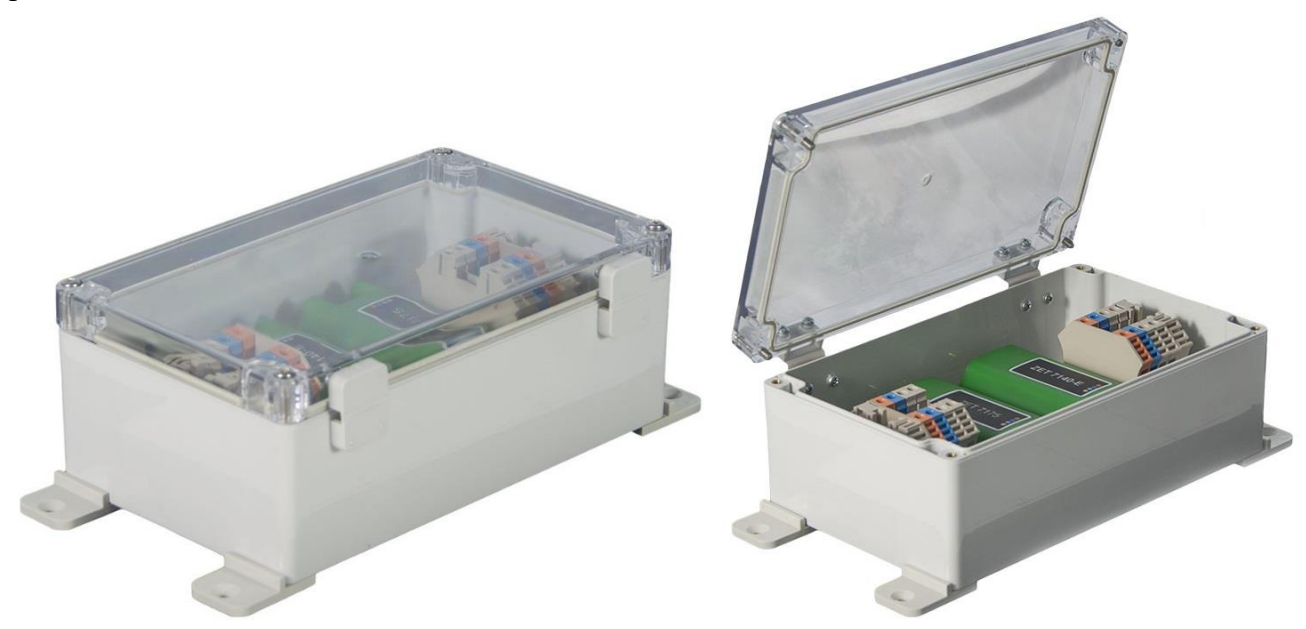

*Рис. 2.2 Внешний вид цифрового энкодера в промышленном исполнении*

#### <span id="page-6-0"></span>**2.2. Обозначение контактов цифровых энкодеров**

#### <span id="page-6-1"></span>2.2.1.Лабораторное исполнение

Цифровые энкодеры ZET 7x60-E, выполненные в лабораторном исполнении, имеют две группы клемм. Первая группа из 4-х клемм предназначена для подключения цифровых энкодеров к измерительной сети, а вторая группа из 6-ти клемм предназначена для подключения первичного преобразователя (энкодера).

На [Рис.](#page-6-2) 2.3 отображено обозначение клемм цифрового энкодера ZET 7060-E, выполненного в лабораторном исполнении.

Земля (GND) Сигнал «В» Сигнал «А» Сигнал нулевой метки Кнопка Питание на датчик

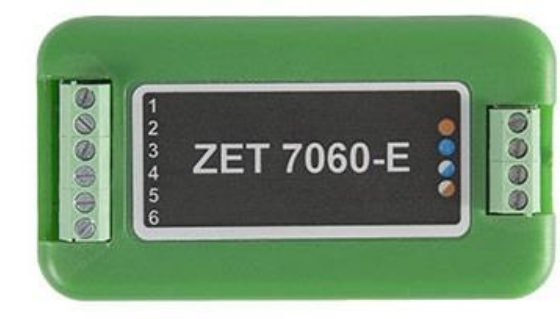

 $+(9...24) B$ RS-485 линия «В» или «DATA -» RS-485 линия «А» или «DATA +» GND

Сторона подключения первичного преобразователя Сторона подключения к измерительной сети

*Рис. 2.3 Обозначение клемм ZET 7060-E в лабораторном исполнении*

<span id="page-6-2"></span>В [Табл. 2.1](#page-6-3) отображено назначение клемм цифрового энкодера ZET 7060-E для подключения первичного преобразователя (энкодера).

<span id="page-6-3"></span>*Табл. 2.1 Назначение клемм ZET 7060-E для подключения первичного преобразователя*

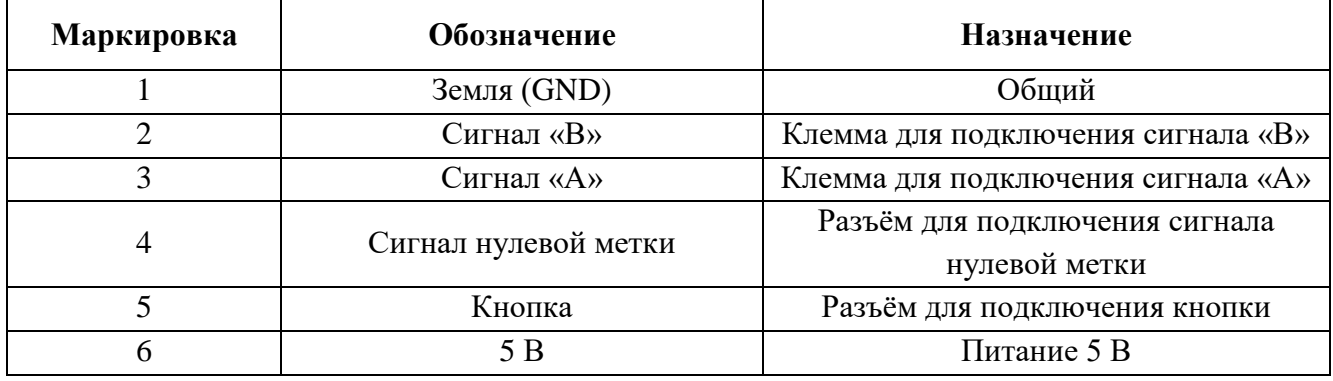

В [Табл. 2.2](#page-6-4) отображено обозначение клемм цифрового энкодера ZET 7060-E для подключения к измерительной сети.

<span id="page-6-4"></span>*Табл. 2.2 Обозначение клемм ZET 7060-E для подключения к измерительной сети*

| Номер<br>контакта | Маркировка     | Обозначение                  |
|-------------------|----------------|------------------------------|
|                   | Оранжевый      | $+(924) B$                   |
|                   | Синий          | RS-485 линия «В» или «DATA-» |
|                   | Бело-синий     | RS-485 линия «А» или «DATA+» |
|                   | Бело-оранжевый | GND                          |

На [Рис.](#page-7-0) 2.4 отображено обозначение клемм цифрового энкодера ZET 7160-E, выполненного в лабораторном исполнении.

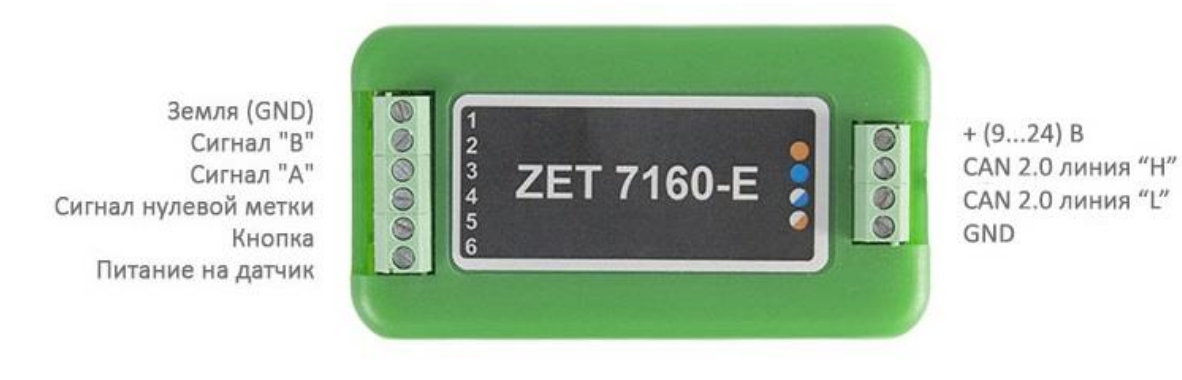

Сторона подключения первичного преобразователя Сторона подключения к измерительной сети

*Рис. 2.4 Обозначении клемм ZET 7160-E в лабораторном исполнении*

<span id="page-7-0"></span>В [Табл. 2.3](#page-7-1) отображено назначение клемм цифрового энкодера ZET 7160-E для подключения первичного преобразователя (энкодера).

<span id="page-7-1"></span>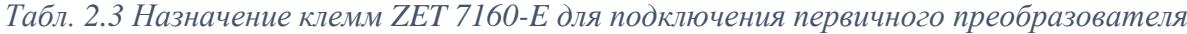

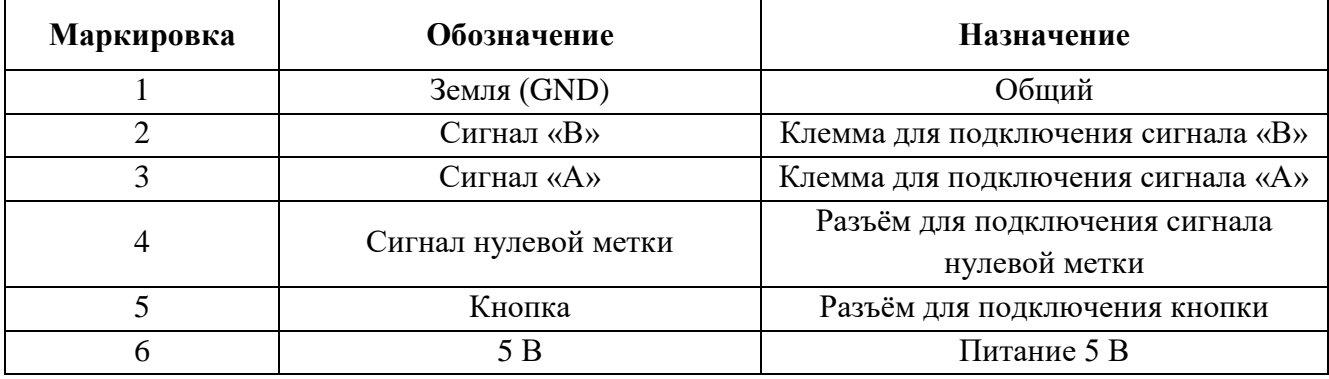

В [Табл. 2.4](#page-7-2) отображено обозначение клемм цифрового энкодера ZET 7160-E для подключения к измерительной сети.

<span id="page-7-2"></span>*Табл. 2.4 Обозначение клемм ZET 7160-E для подключения к измерительной сети*

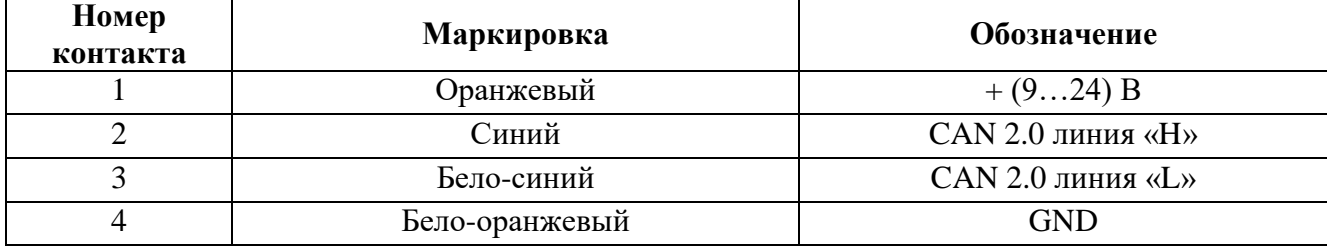

#### <span id="page-8-0"></span>**2.3. Схемы подключения при построении измерительной сети**

При построении измерительной сети, цифровые датчики ZET7x60-E подключаются последовательно. Образовавшаяся измерительная цепочка из цифровых энкодеров, подключается к компьютеру при помощи преобразователя интерфейса [\(Табл. 3.1\)](#page-9-3). На [Рис. 2.5](#page-8-1) представлены измерительные сети, построенные на базе цифровых энкодеров ZET7160-E.

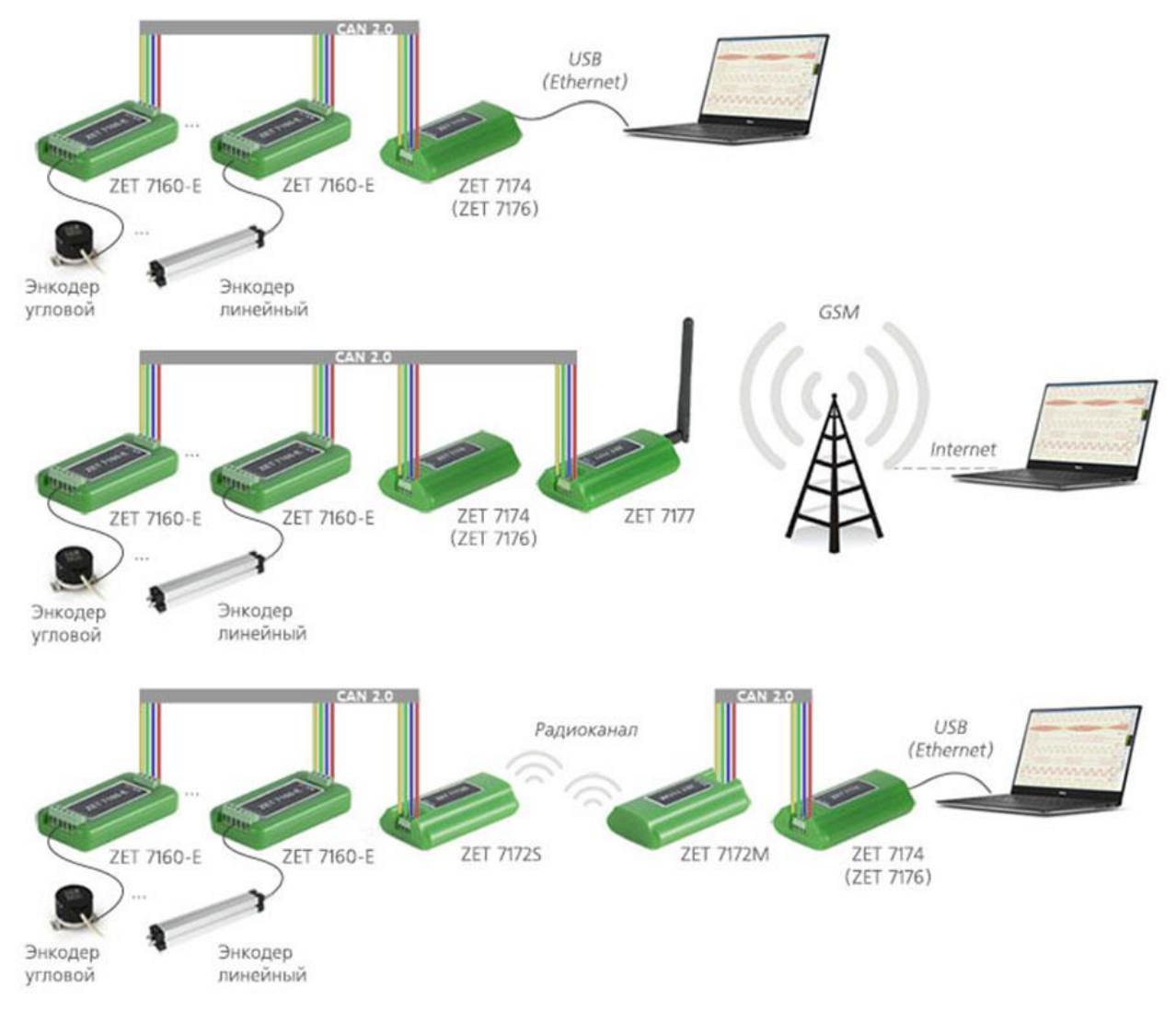

*Рис. 2.5 Схема подключения ZET7160-E*

<span id="page-8-1"></span>На последнем цифровом датчике, в конце измерительной цепи, необходимо установить заглушку с терминальным сопротивлением 120 Ом.

### <span id="page-9-0"></span>**3 Подготовка к конфигурированию**

#### <span id="page-9-1"></span>**3.1. Подключение модулей управления**

Перед началом работы с модулями управления их следует подключить к компьютеру с использованием преобразователей интерфейсов см. [Табл. 3.1.](#page-9-3)

*Примечание: необходимо чтобы преобразователи интерфейсов были сконфигурированы в режимы, обеспечивающие работу с цифровыми датчиками (см. «Руководство по конфигурированию ZET7070», «Руководство по конфигурированию ZET 7076»). Табл. 3.1 Подключение ZET 7x60-E к преобразователям интерфейса*

<span id="page-9-3"></span>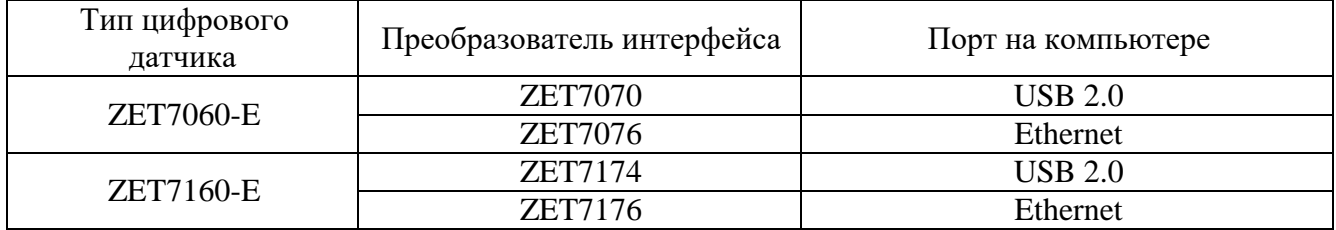

На компьютере, при помощи которого будет производиться конфигурирование модулей управления, должна быть установлена операционная система Windows, а также установлено и запущено программное обеспечение ZETLAB.

#### <span id="page-9-2"></span>**3.2. Программа «Диспетчер устройств»**

Конфигурирование модулей управления производится в программе «Диспетчер устройств», которая располагается в меню «Сервисные» на панели ZETLAB [\(Рис. 3.1\)](#page-9-4).

<span id="page-9-4"></span>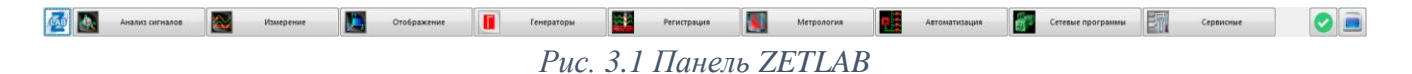

В левой части окна располагается дерево иерархии устройств, подключенных к ПК. Верхний уровень иерархии составляют преобразователи интерфейса и устройства, подключаемые непосредственно к ПК. Во втором уровне иерархии отображаются цифровые датчики, подключенные к выбранному преобразователю интерфейса.

Если выбран режим подробного отображения, то в правой части окна отображаются основные параметры измерительных каналов в виде таблицы.

Выбор цифрового датчика, подлежащего конфигурированию, осуществляется двойным кликом левой кнопкой мыши по его наименованию. (Для более подробного ознакомления см. «Программное обеспечение ZETLAB. Руководство пользователя»).

## <span id="page-10-0"></span>**4 Конфигурирование модулей управления**

*Внимание! Производитель оставляет за собой право на изменение версии программного обеспечения цифрового датчика. Порядок обновления цифрового датчика до текущей версии программного обеспечения описан в документе «РО\_Сервисная работа с ZET7ххх.pdf», расположенном по директории [https://file.zetlab.com/Document/.](https://file.zetlab.com/Document/)*

#### <span id="page-10-1"></span>**4.1. Конфигурирование интерфейсной части модулей управления**

Конфигурирование интерфейсной части проводится в соответствии с методикой, приведенной в документе «Конфигурирование интерфейсной части интеллектуальных модулей серии ZET7ххх».

Следует обратить особое внимание, что во вкладках «Информация» в поле «Адрес (node) от 2 до 63», каждого цифрового датчика, должен устанавливаться уникальный адрес устройства в измерительной цепи. Обязательным условием исправной работы измерительной цепи является наличие разных адресов у всех устройств, входящих в состав данной цепи. Адреса устройств следует устанавливать в диапазоне от 3 до 63.

*Примечание: цифровые датчики ZET 7х60-E состоят из двух каналов (по умолчанию они имеют названия: «Энкодер», «Кнопка»). При установке адресов устройств следует учитывать, что каналы цифровых датчиков ZET 7160-E занимают два адреса в измерительной цепи, а каналам цифровых датчиков ZET 7060-E присваивается один общий адрес.*

### <span id="page-11-0"></span>**4.2. Назначение и состав вкладок для конфигурирования измерительной части модулей управления**

Цифровой датчик состоит из двух каналов (по умолчанию они имеют названия: «Энкодер», «Кнопка»). Изменения параметров цифрового датчика возможно вносить только во в вкладках канала «Энкодер». При изменении параметров канала «Энкодер», система автоматически вносит соответствующие изменения по второму каналу.

#### <span id="page-11-1"></span>4.2.1.Вкладки *«Измерения»*

В меню «Свойства» цифрового датчика ZET 7x60-E представлено три идентичные вкладки с названиями «Измерения», «Кнопка» для каждого из двух каналов. Каждая из вкладок несет информацию по выбранному каналу. Вкладка «Измерения» содержит информацию о параметрах, приведенных в [Табл. 4.1.](#page-11-2)

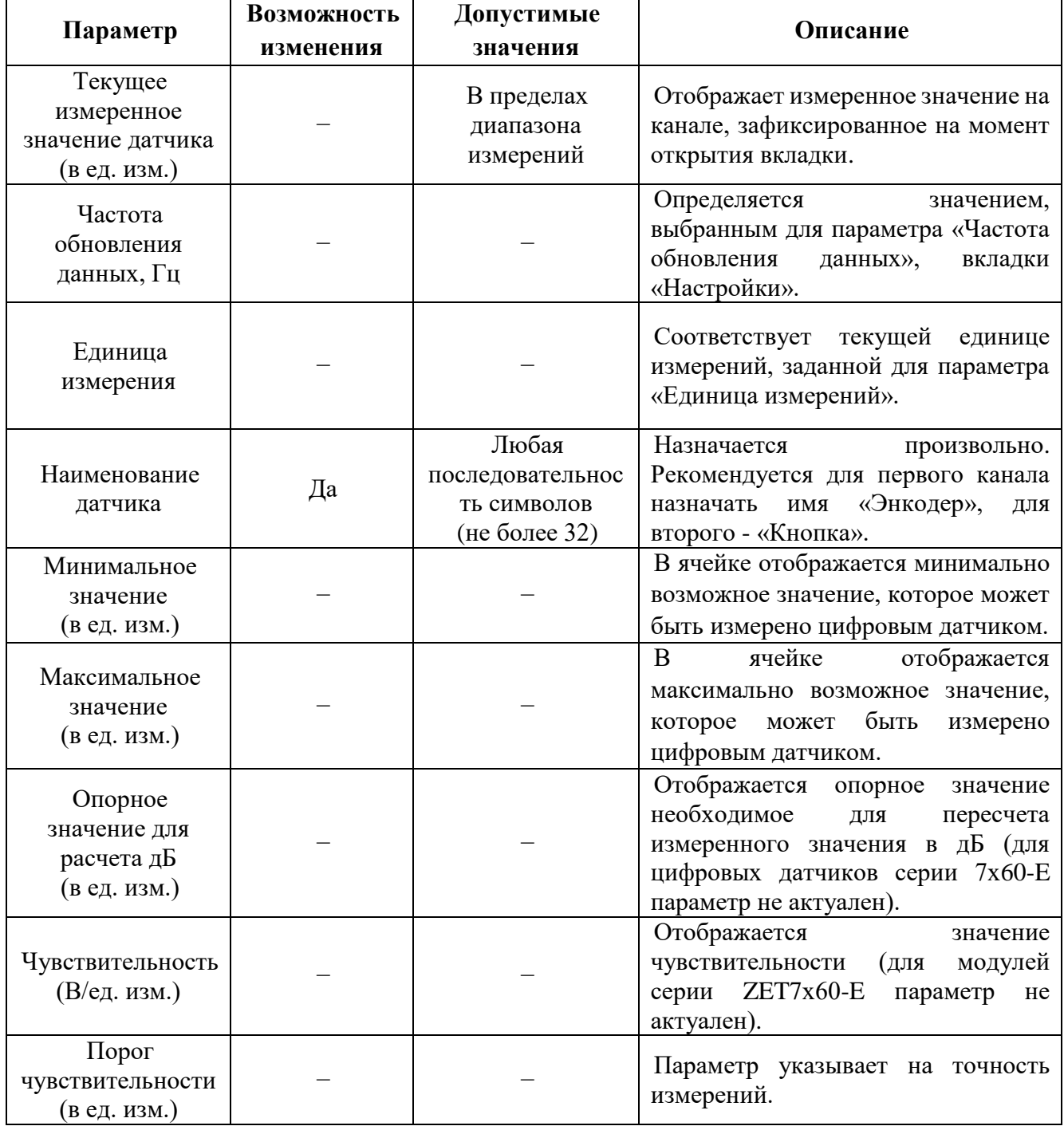

<span id="page-11-2"></span>*Табл. 4.1 Параметры вкладки «Измерения»*

## На [Рис.](#page-12-0) 4.1 приведен пример вкладки «Измерения».

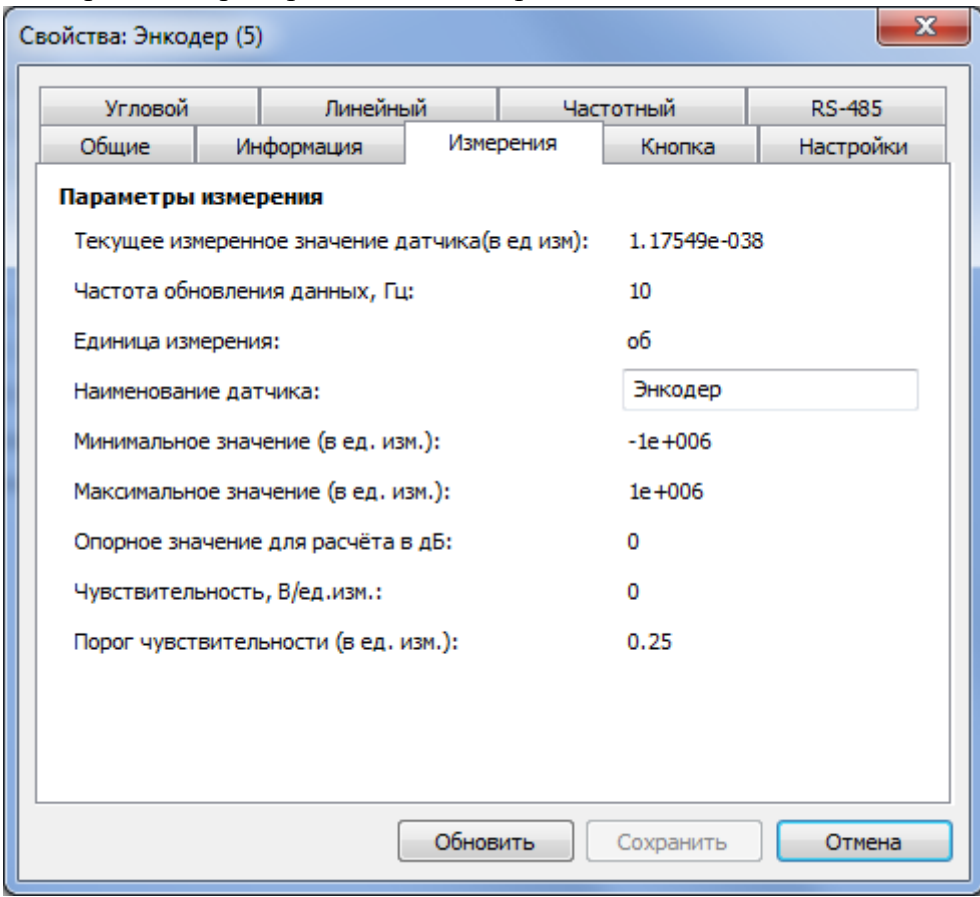

<span id="page-12-0"></span>*Рис. 4.1 Вкладка «Измерения»*

## <span id="page-13-0"></span>4.2.2.Вкладка *«Настройки»*

Вкладка «Настройки» содержит информацию о параметрах, приведенных в [Табл. 4.2.](#page-13-1) *Табл. 4.2 Параметры вкладки «Настройки»*

<span id="page-13-1"></span>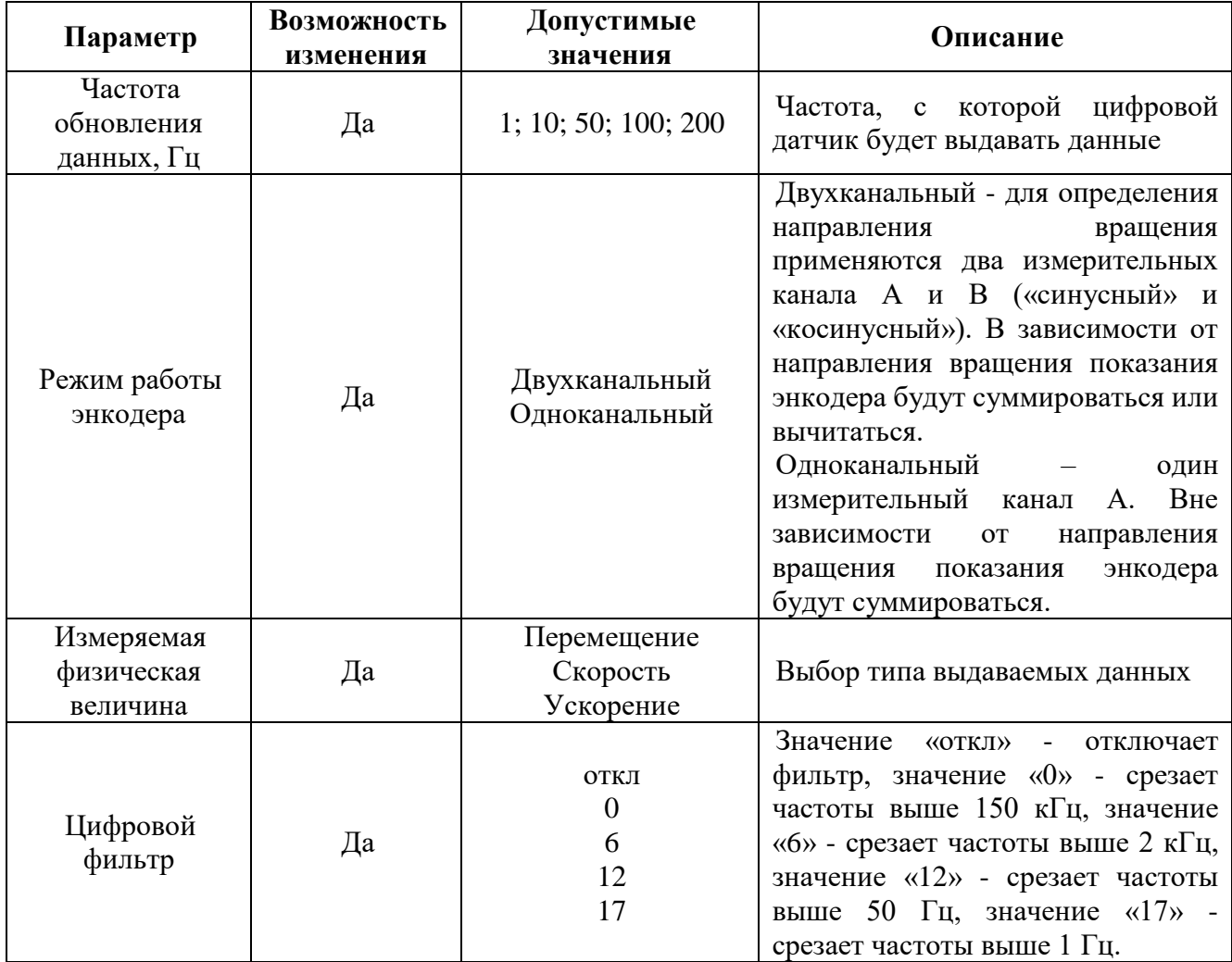

На [Рис.](#page-14-0) 4.2 приведен пример вкладки «Настройки».

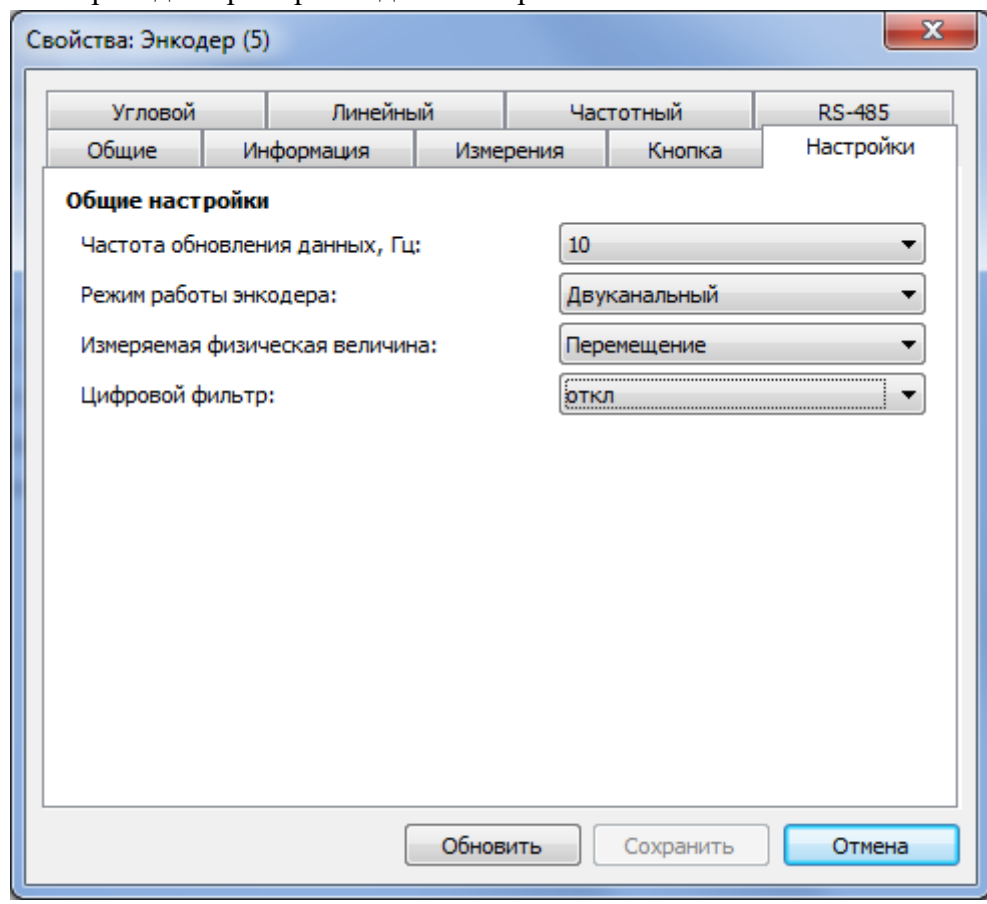

<span id="page-14-0"></span>*Рис. 4.2 Вкладка «Настройки»*

## <span id="page-15-0"></span>4.2.3.Вкладка «Угловой»

<span id="page-15-1"></span>Вкладка «Угловой» содержит информацию о параметрах, приведенных в [Табл. 4.3.](#page-15-1) *Табл. 4.3 Параметры вкладки «Угловой»*

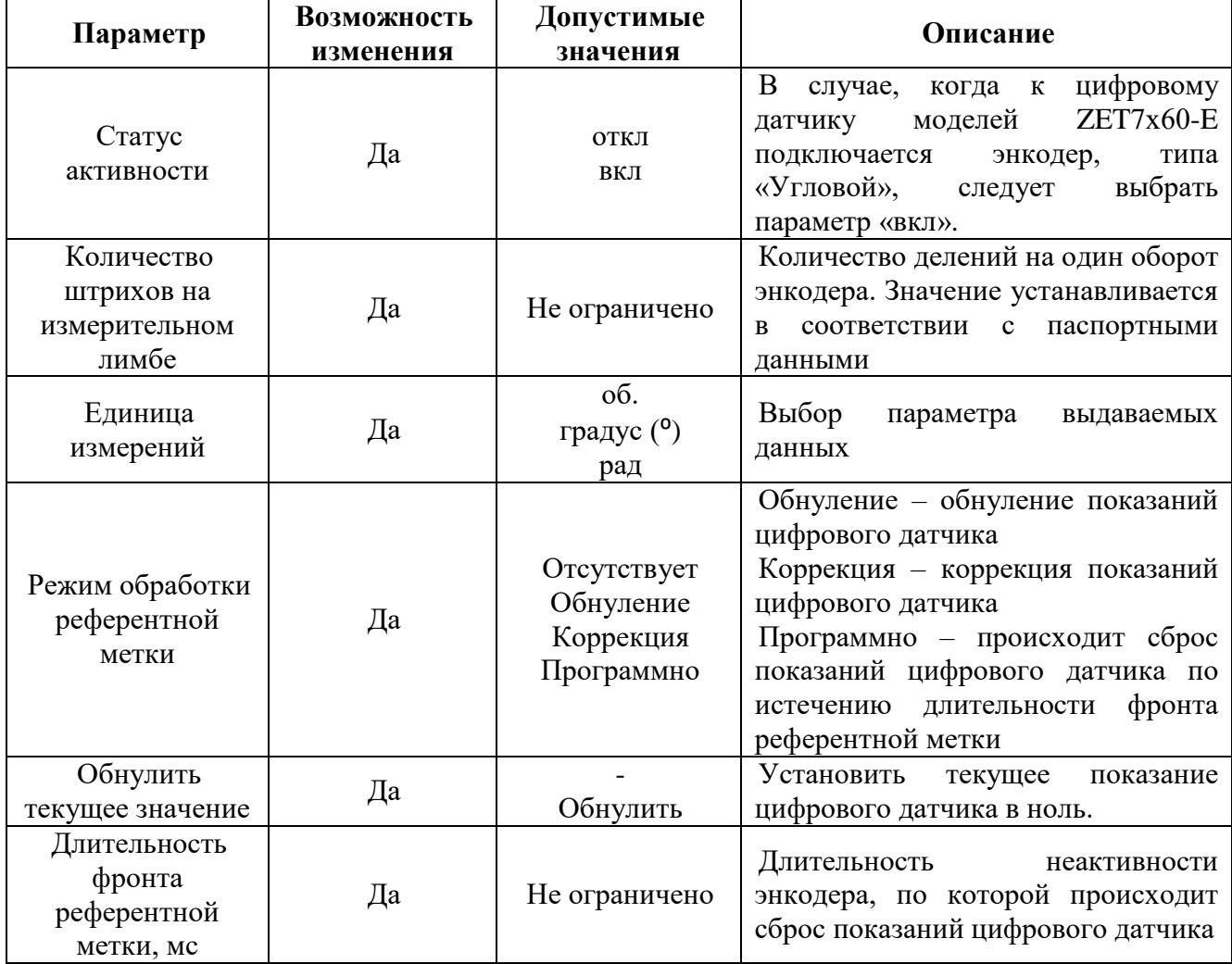

На [Рис.](#page-16-0) 4.3 приведен пример вкладки «Угловой».

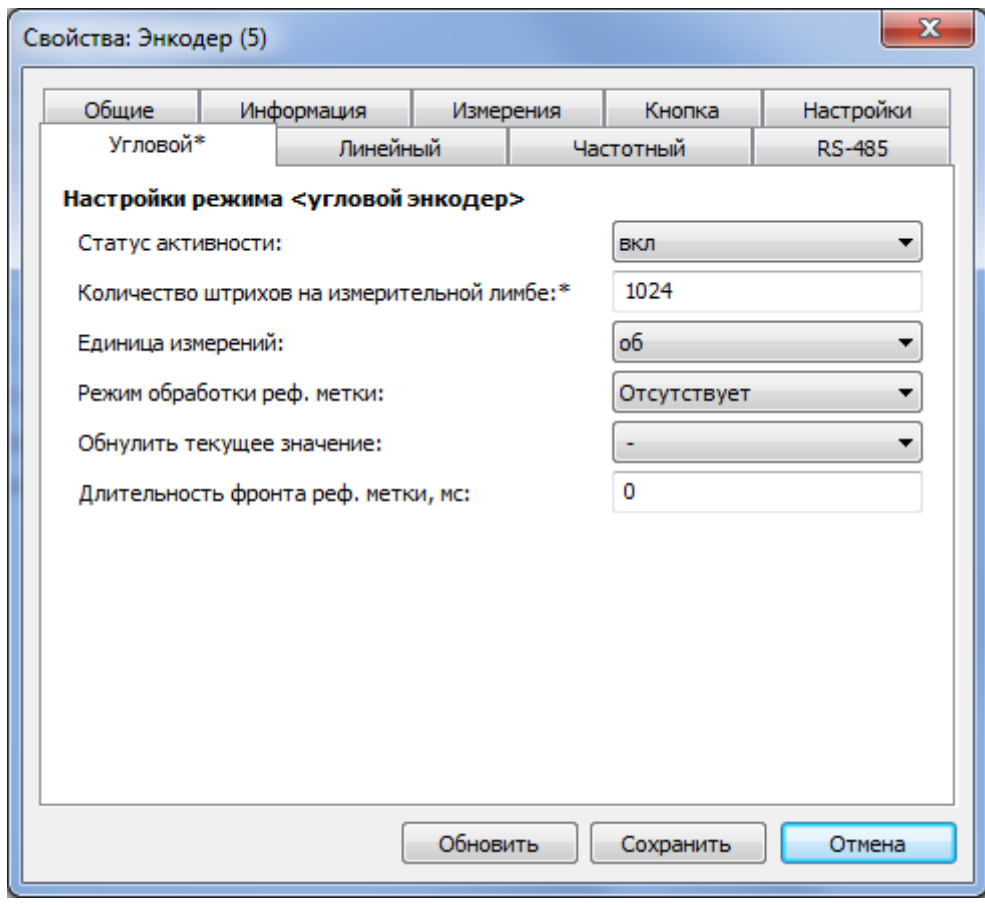

<span id="page-16-0"></span>*Рис. 4.3 Вкладка «Угловой»*

## <span id="page-17-0"></span>4.2.4.Вкладка «Линейный»

Вкладка «Линейный» содержит информацию о параметрах, приведенных в [Табл. 4.4.](#page-17-1) *Табл. 4.4 Параметры вкладки «Линейный»*

<span id="page-17-1"></span>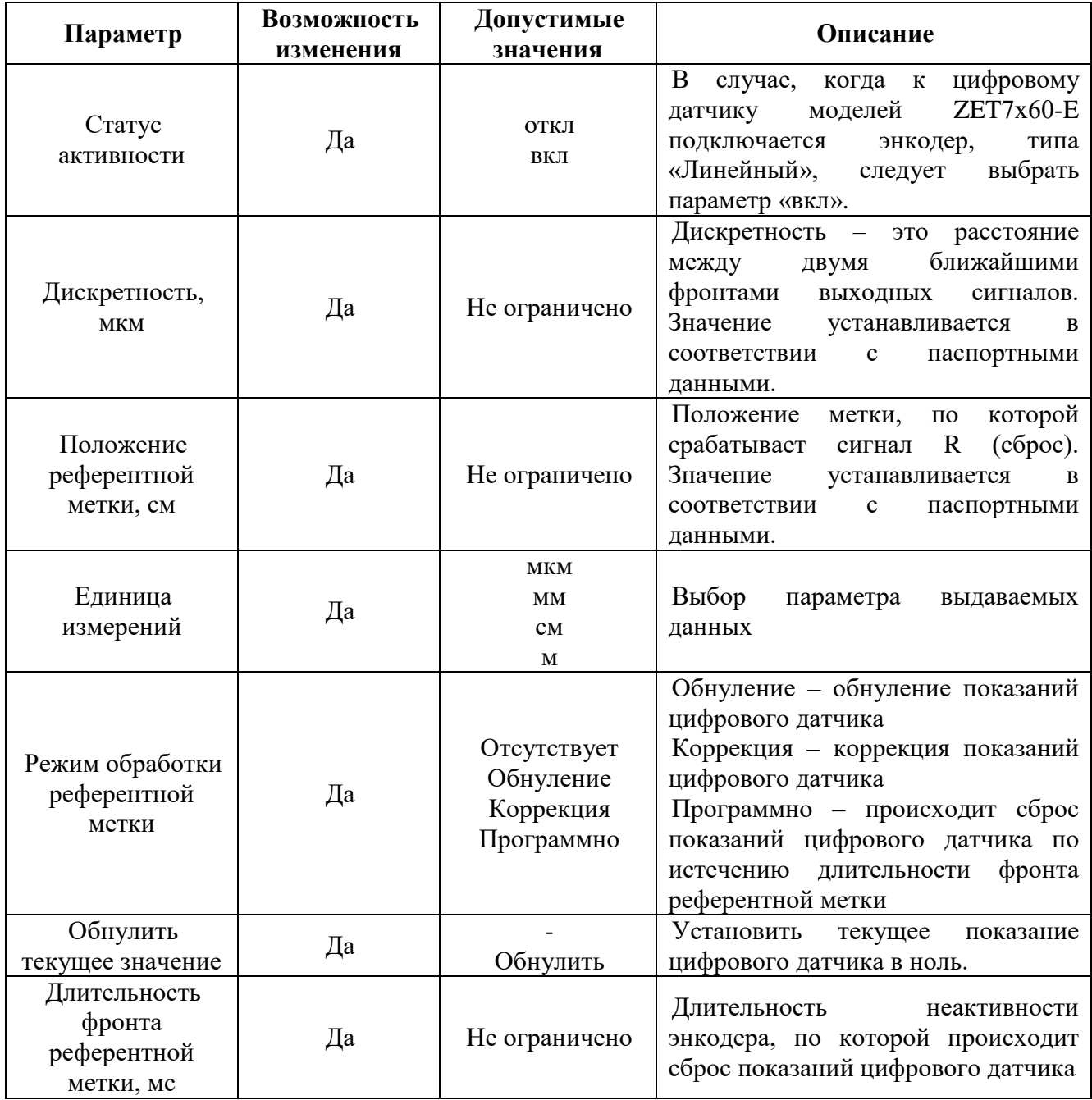

На [Рис.](#page-18-0) 4.4 приведен пример вкладки «Линейный».

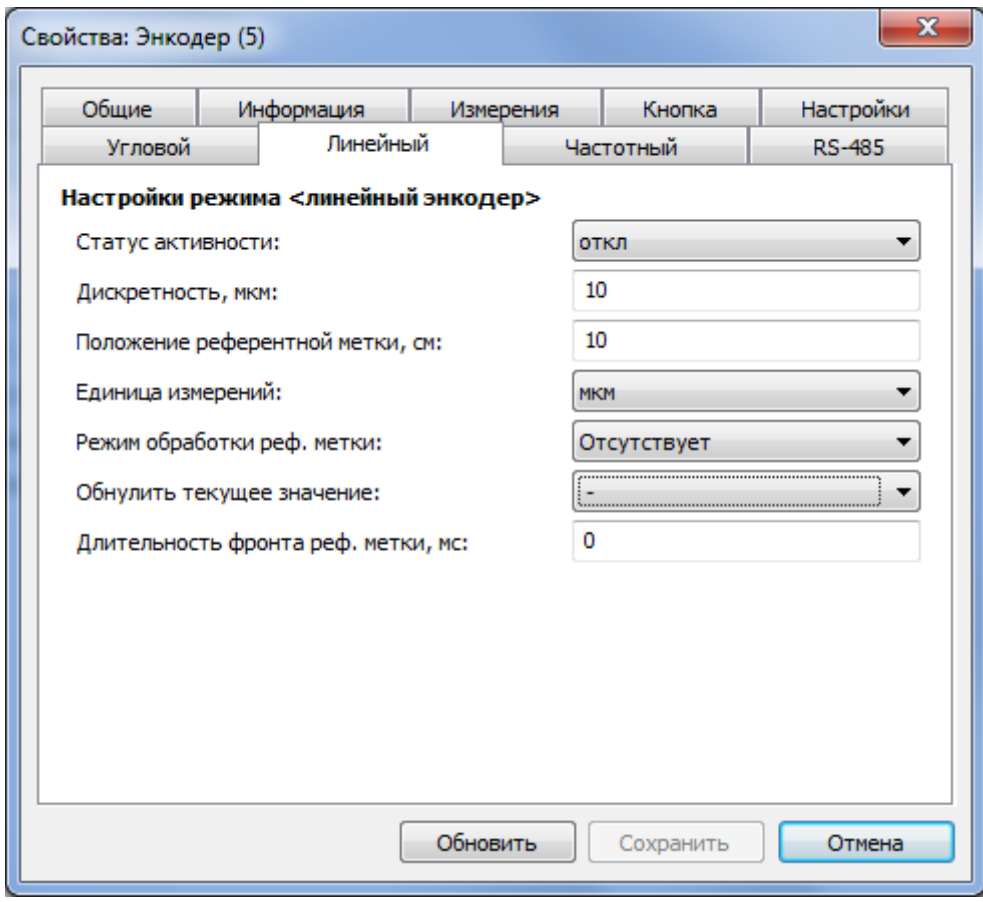

<span id="page-18-0"></span>*Рис. 4.4 Вкладка «Линейный»*

#### <span id="page-19-0"></span>4.2.5.Вкладка «Частотный»

<span id="page-19-1"></span>Вкладка «Частотный» содержит информацию о параметрах, приведенных в [Табл. 4.5.](#page-19-1) *Табл. 4.5 Параметры вкладки «Частотный»*

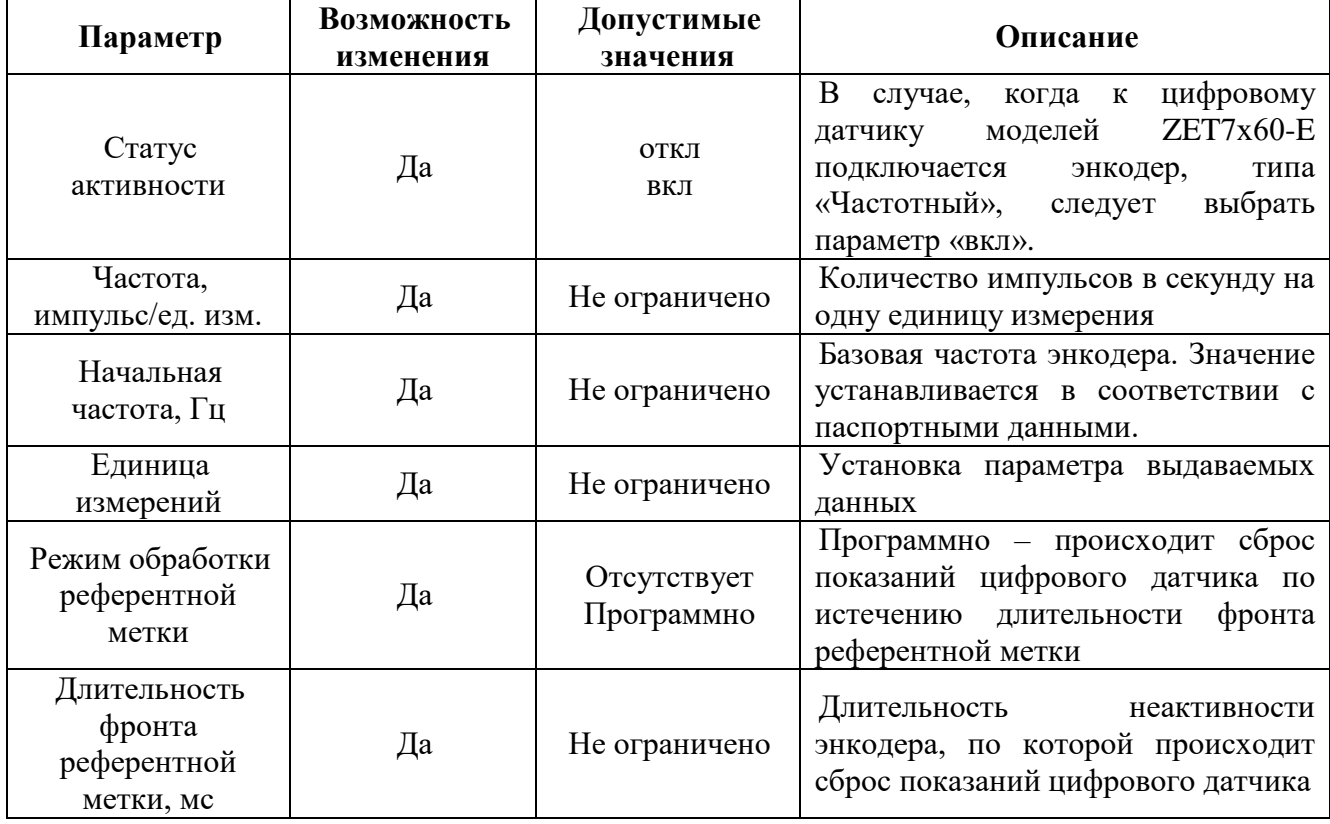

На [Рис.](#page-19-2) 4.5 приведен пример вкладки «Частотный».

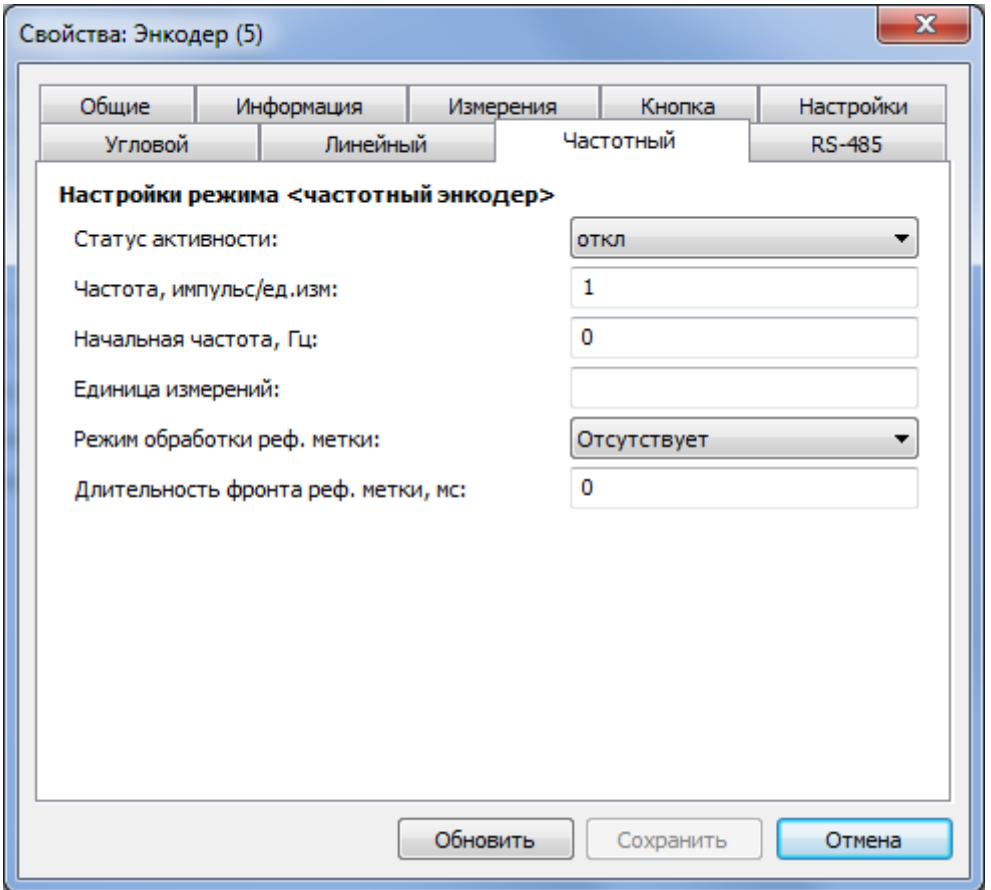

<span id="page-19-2"></span>*Рис. 4.5 Вкладка «Частотный»*

#### <span id="page-20-0"></span>**4.3. Конфигурирование модулей управления ZET 7x60-E**

Для конфигурирования цифровых датчиков ZET7х60-E необходимо на вкладке «Настройки» настроить требуемые физическую величину и режим работы энкодера. В зависимости от типа энкодера следует активировать соответствующую вкладку и настроить необходимые параметры

## <span id="page-21-0"></span>**5 Режимы работы светодиодной индикации**

В [Табл. 5.1](#page-21-1) представлена информацию о режимах работы светодиодной индикации, расположенной на верхней панели корпуса цифрового датчика. В зависимости от совместных режимов работы синего и зеленого светодиодов существует возможность контролировать состояние устройства и диагностировать неисправности. *Табл. 5.1 Состояние светодиодной индикации*

<span id="page-21-1"></span>**Состояние индикации Форма индикации в течении 2-х секунд Описание работы светодиодной индикации** Выделение устройства или  $\boxed{2}$   $\boxed{2}$   $\boxed{}$   $\boxed{}$  Синий – горит постоянно

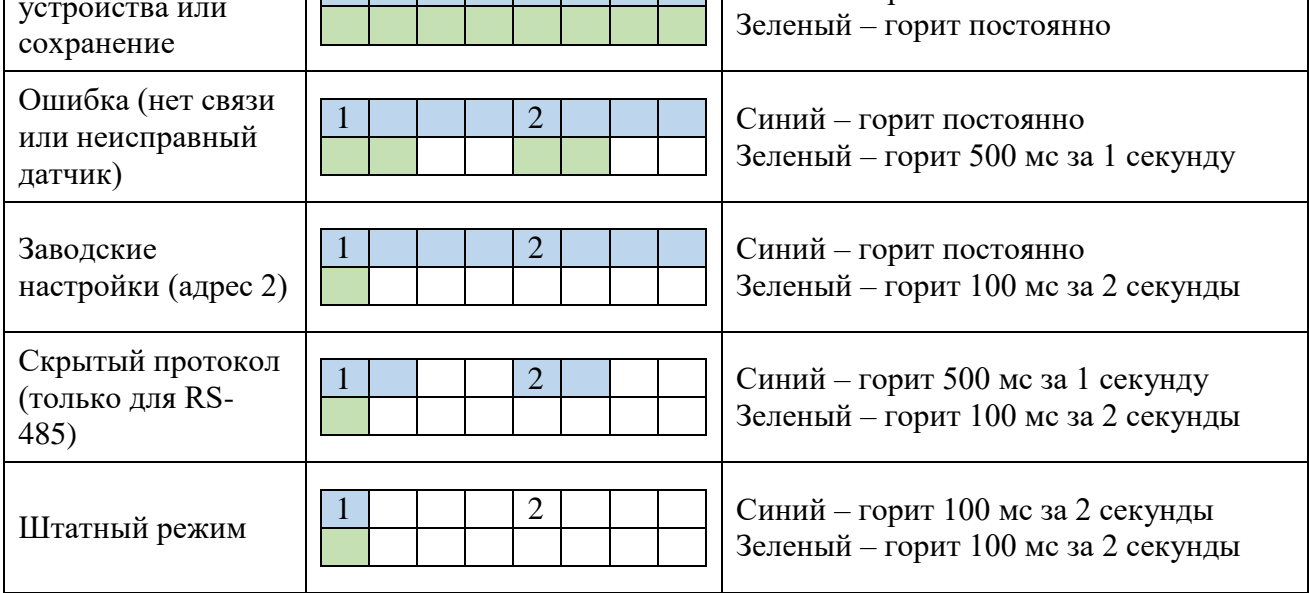